## **TWADEPO Instructions**

## Open BANNER form **TWADEPO.**

(Please note that you should open this from the home search page- as you might get stuck in query mode, and won't be able to save)

"ENTER" – system generated deposit number will appear in **Deposit Number** box **( 1 )**. Type your Department Code in the **Dept Code** box - or - click on the search button to the right of the **Department Code** box **( 2 )**.

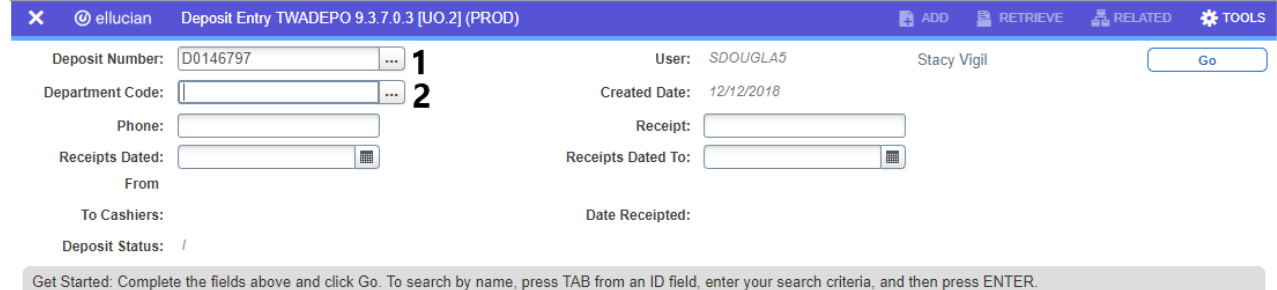

*The search function on #2 will take you to TWVDEPT. Press F7 (or the Filter function under TOOLS) and search for the department name. I recommend using the wildcard (%) before and after the first letter of the department (so if I was looking for a department with an "F" in it, I'd use: %F%), and then double click on the department name to go back to TWADEPO.*

Once you have the Deposit Number and the Department Code, use the calendar function to set the Receipts Dated From, and Receipts Dated To.

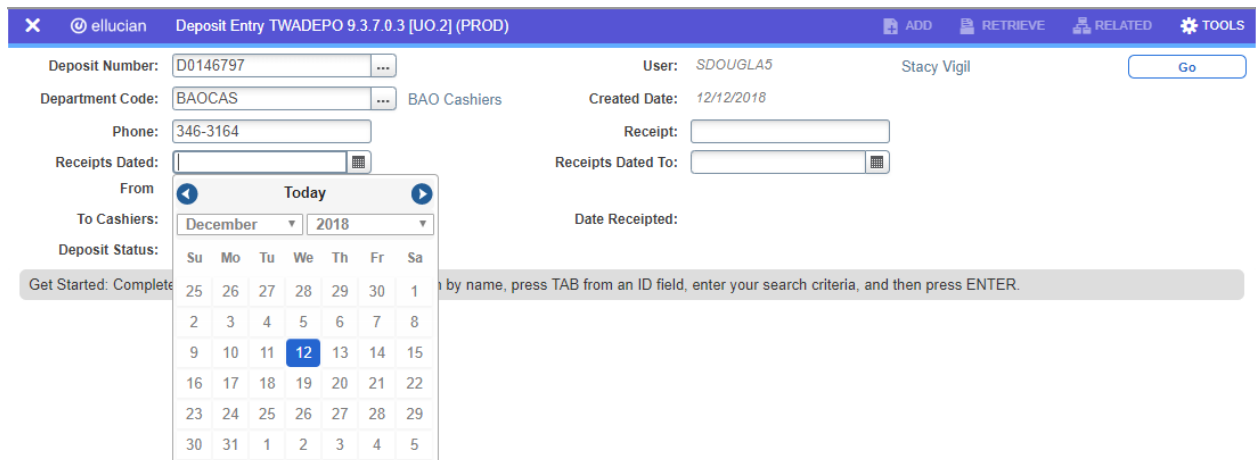

Dated From would be the date you received the items, Dated To would be the date you created the deposit.

Now you have completed the header; press Alt+ Pg down OR the Go button in the top right corner to continue.

The cursor will now be on **Detail Code.**

Type MISC into **Detail Code** box **( 3 )**.

"Tab (or Enter)" once to get to the **Description box**. Key in a short description of the payment. (That could be an invoice number and/or the payer and the check number; anything that you need to be able to link the payment and the reason you are depositing it.) **( 4 )**

"Tab (or Enter)" and the cursor moves to the **Amount** box. Enter the amount of the receivable you are depositing into the specific index and account code for this line (you'll be filling that in shortly).

"Tab" - the cursor moves to the **Debit or Credit** box. Key in C for credit **( 5 )**.

The cursor then moves to **COA** box, which reads B. This is the code for the University of Oregon and should always remain B.

"Tab" - the cursor is now in **Index** box. Key in Index code **( 6 )**. "Tab or Enter" three times. The cursor will now be in the **Acct** box. Key in the Account code **( 7 )**.

*If the deposit requires a specific Activity code, press "ENTER" twice after keying in the account code. The cursor will now be in the Actv box. Key in the Activity Code.*

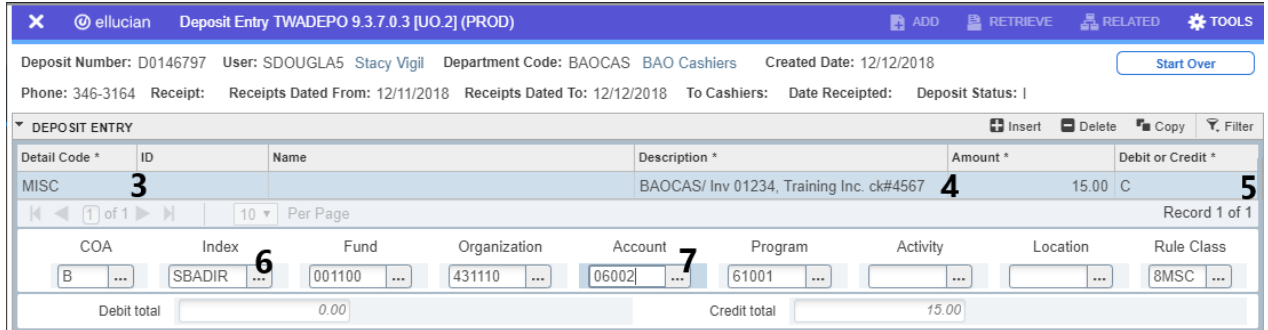

When finished keying in all the data for this one line of code, press the "down arrow" to create a new line **( 8 ).**

The cursor will move to the **Detail Code** box on the new line. *It will be subtle, but you'll notice a new line with an empty FOPAL code appear. (see next page for example)*

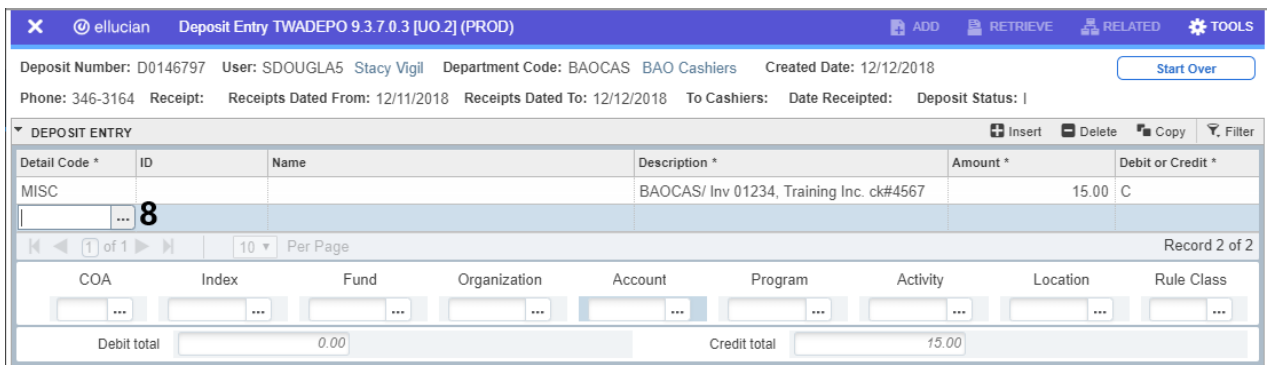

Key in the type of payment **( 8 )**: **CASH**-Cash Payments

**CHEK**-Check Payments **CARD**-Bankcard Payments **BANK**-Deposits already made to bank  **TRAN**-ACH Payments

"Tab" once – cursor will move to **Description** box.

Press "F3" to copy the description that you previously typed. **( 9 )** Or feel free to include more information.

- If payment is cash or a bank slip, please include your department name or department code.
- If payment is a check, key in the name of the check issuer, and the check number.
- If payment is a credit card batch, include your department code and then follow it with a slash and the GB (Good Batch) number from the DCDT form.

"ENTER" – Cursor moves to **Amount** box. Key in amount of payment **( 10 )**.

"ENTER" – cursor moves to **D/C** box. Key in D for debit **( 11 )**.

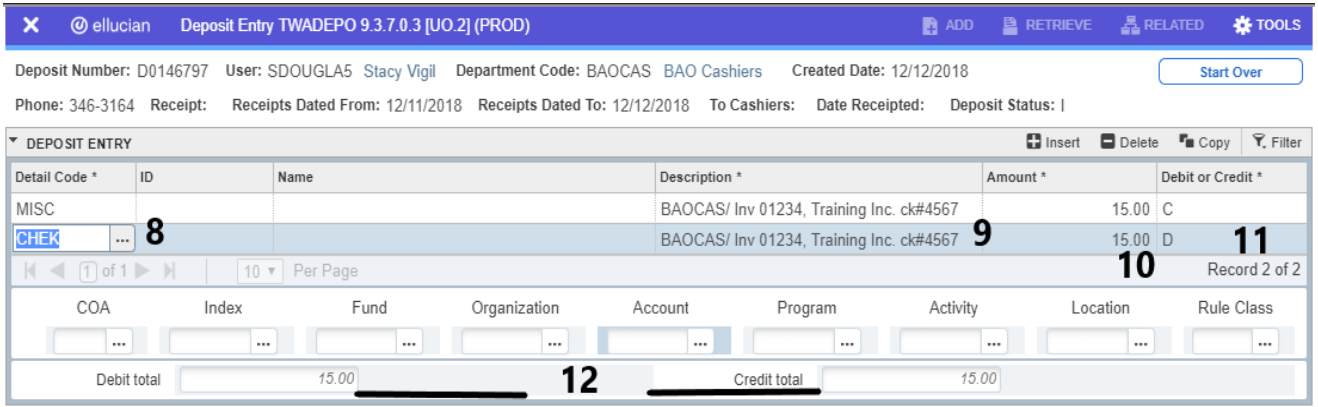

If there are any more forms of payment, repeat steps **8-11**. If you have no remaining forms of payment, the numbers in the **Debit Total** box and the **Credit Total** box should be equal **( 12 )**.

Press **F10, or hit the blue save button** at the bottom of the page to complete the transaction.

You can choose to "Complete" or "Save in Process"; it'll be a yellow box in the top right hand corner.

- Complete means that you are done and ready to print. You will not be able to make changes to the form after you select complete.
- Save in Process means that all your work is saved, and you'll still be able to make changes or add more lines. You will not be able to print or submit this form.

Once Complete, select **Tools** in the top right hand corner, then **Print Deposit Report .**

*Please note that IF you have your pop-up blockers on, your deposit will not show up. You will see an indicator in the address bar notifying you that a popup was blocked. If you are in Chrome you can click on that and you'll be able to turn off the blocker right there. Then select the Print Deposit Report again.*

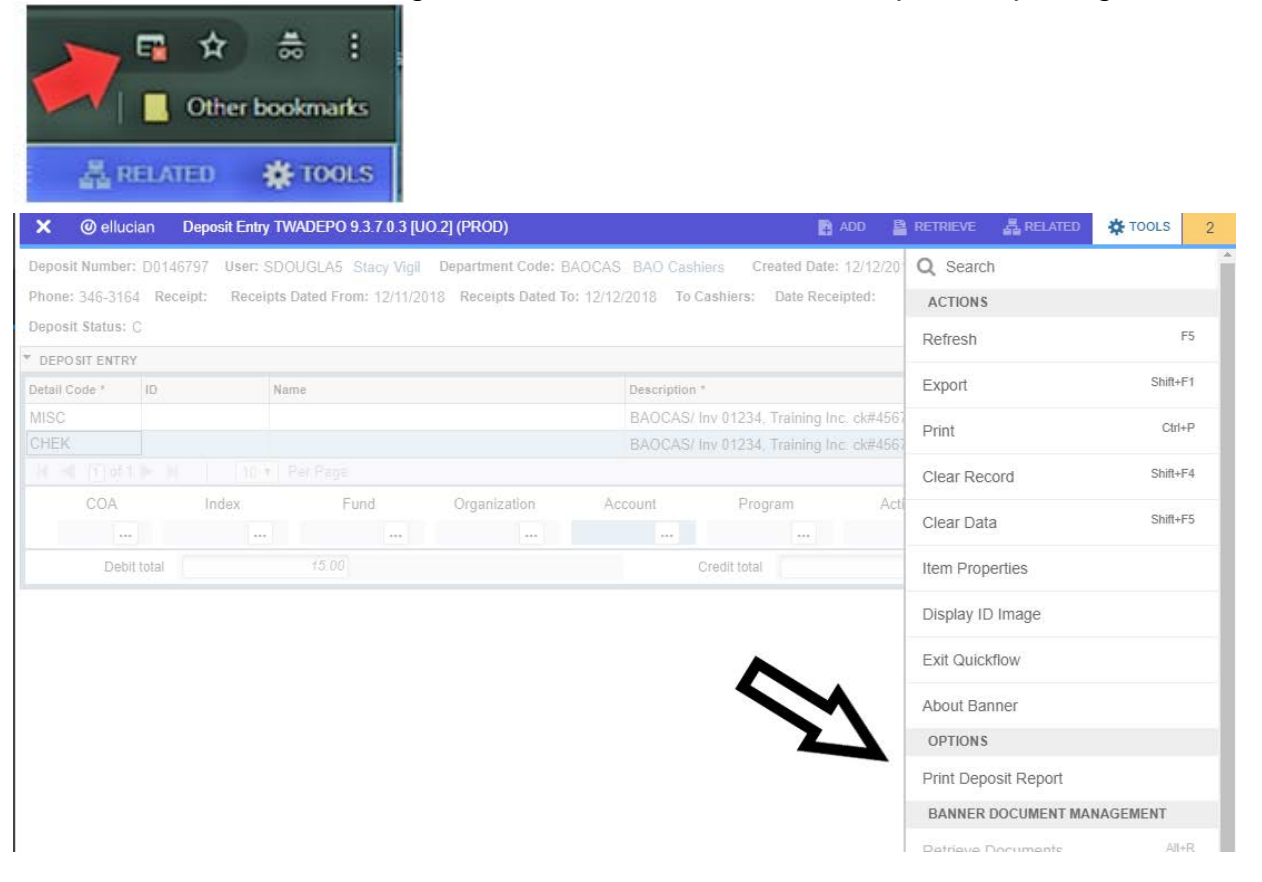

A new tab will open in the same browser containing the deposit you just completed. Please print 2 copies of it and bring them with your receivable(s) to the Cashiers Office in a plastic bag before 3:30pm that day.